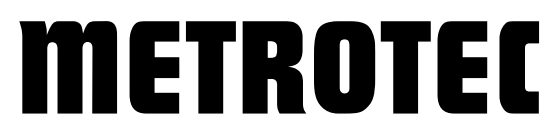

**Systeme zur Messung und Regelung von Sauerstoff**

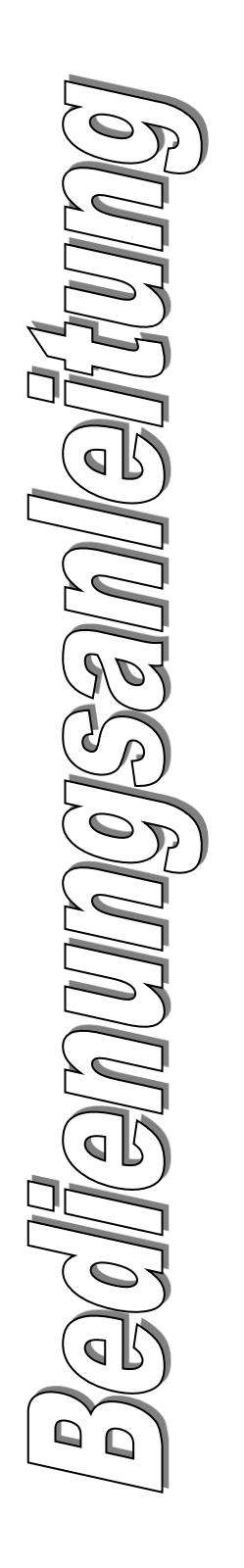

# METROTEC-APP

Konfigurations-Applikation für **Typenreihe U15Digital und Z19 Messmodul**

\*\*\* Version 1.1 \*\*\*

# **METROTEC**

Unser Managementsystem ist zertifiziert nach

DIN EN ISO 9001:2015

**© METROTEC GmbH Heinkelstraße 12 • D-73230 Kirchheim Telefon 07021/95336-0 • Fax 07021/95336-13 www.metrotec.eu • info@metrotec.de**

# Inhaltsverzeichnis

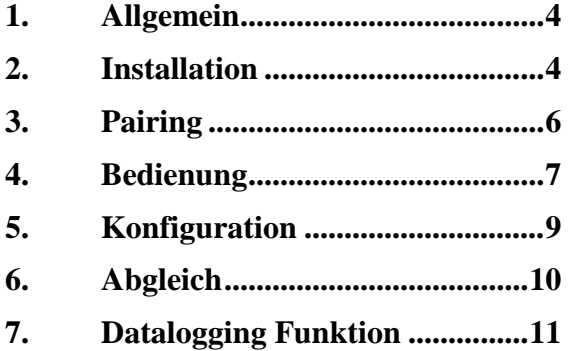

#### <span id="page-3-0"></span>1. Allgemein

Die nachfolgend beschriebene Applikation für Android-Endgeräte, ermöglicht die Kommunikation via Bluetooth-Verbindung mit kompatiblen Sauerstoffmessmodulen der Typenreihe U15-Digital und Z19. Mit der Applikation ist es möglich, Messwerte einzusehen und Konfigurationseinstellungen zu ändern. Weiterhin ist ein Abgleich der Sauerstoffmessmodule möglich. Hardwarevoraussetzung ist ein Android-Endgerät und ein Sauerstoffmessmodul der oben genannten Typenreihen.

#### <span id="page-3-1"></span>2. Installation

Um die Applikation auf dem Android-Endgerät zu installieren, ist folgendes Vorgehen nötig:

- 1. Laden Sie die aktuelle Applikation auf der Internetseite [www.metrotec.eu](http://www.metrotec.eu/) unter der Rubrik *Downloads/App* herunter.
- 2. Wenn Sie den Download direkt mit dem Android-Endgerät getätigt haben, befindet sich die Datei nun unter Downloads.

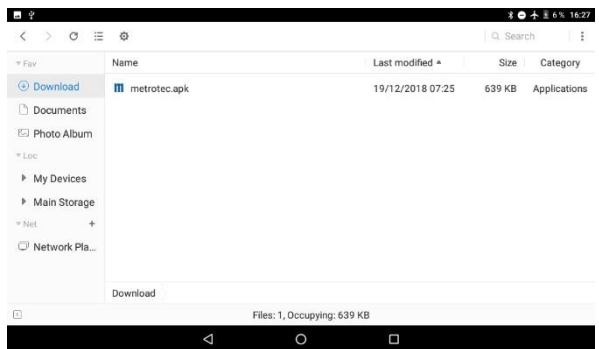

- 3. Durch Doppeltipp auf die Datei wird die Applikation installiert.
- 4. Unter Umständen kann die folgende Fehlermeldung auf ihrem Gerät angezeigt werden.

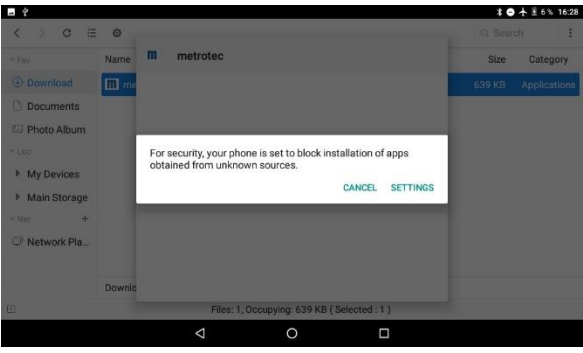

- 5. Drücken sie in diesem Fall den Button *Settings* und aktivieren sie die Option "Unknown sources" (Unbekannte Quellen zulassen).
- 6. Bestätigen sie den folgenden Dialog mit *OK*.

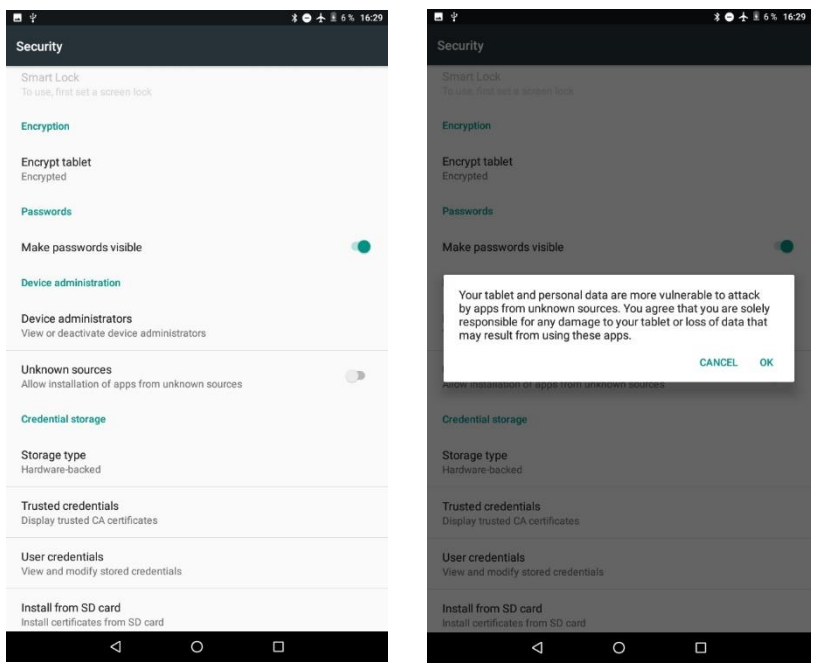

- 7. Bestätigen sie nun die Installation mit dem Button *Install*.
- 8. Nach Abschluss der Installation kehren sie mit dem Button *Done* in die Home Oberfläche zurück.

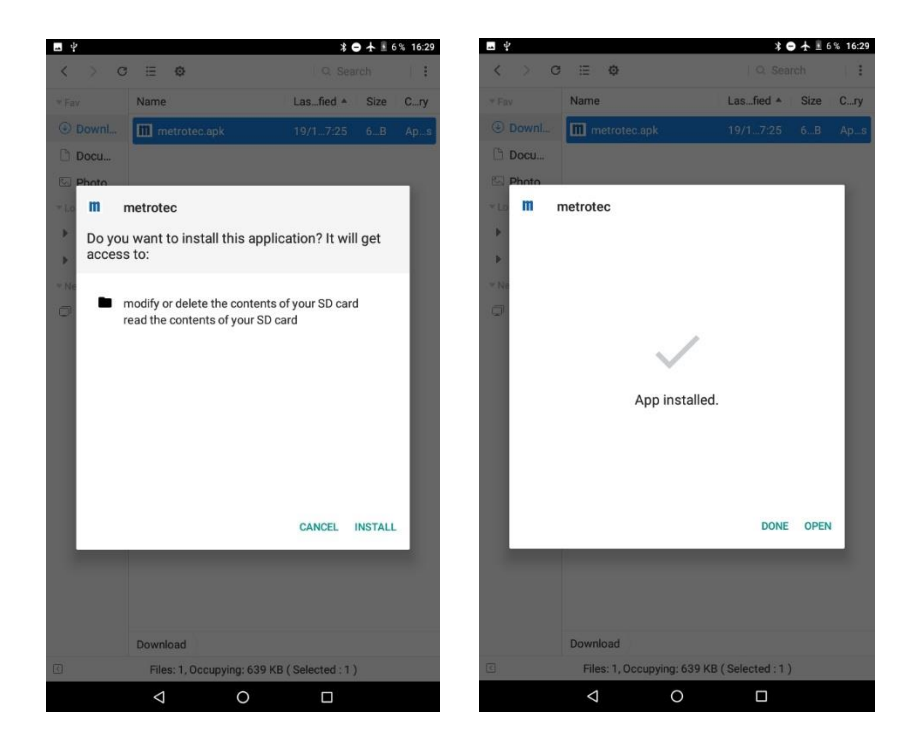

### <span id="page-5-0"></span>3. Pairing

Um die Applikation mit einem Sauerstoffmessmodul nutzen zu können, muss dieses mit ihrem Android-Endgerät gepaart werden. Gehen sie dafür wie folgt vor:

- 1. Aktivieren Sie die Bluetooth-Funktion ihres Sauerstoffmessmoduls (Informationen finden Sie in der Bedienungsanleitung des eingesetzten Moduls).
- 2. Aktivieren Sie die Bluetooth-Funktion ihres Android-Endgerätes. (Dies ist geräteabhängig, informieren Sie sich hierzu in der Bedienungsanleitung ihres Android-Endgerätes).
- 3. Starten Sie die Suche nach Bluetooth-Geräten auf ihrem Android-Endgerät.
- 4. Wählen Sie das gewünschte Sauerstoffmessmodul und paaren Sie das Modul durch die Codeeingabe "1234".
- 5. Kehren Sie auf die Home Oberfläche zurück.

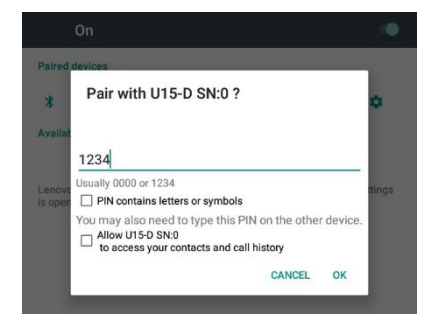

### <span id="page-6-0"></span>4. Bedienung

Im Folgenden wird das Herstellen einer Verbindung zu einem Sauerstoffmessmodul und eine Übersicht über die Bedienoberfläche und die Funktionen der einzelnen Menüs gezeigt.

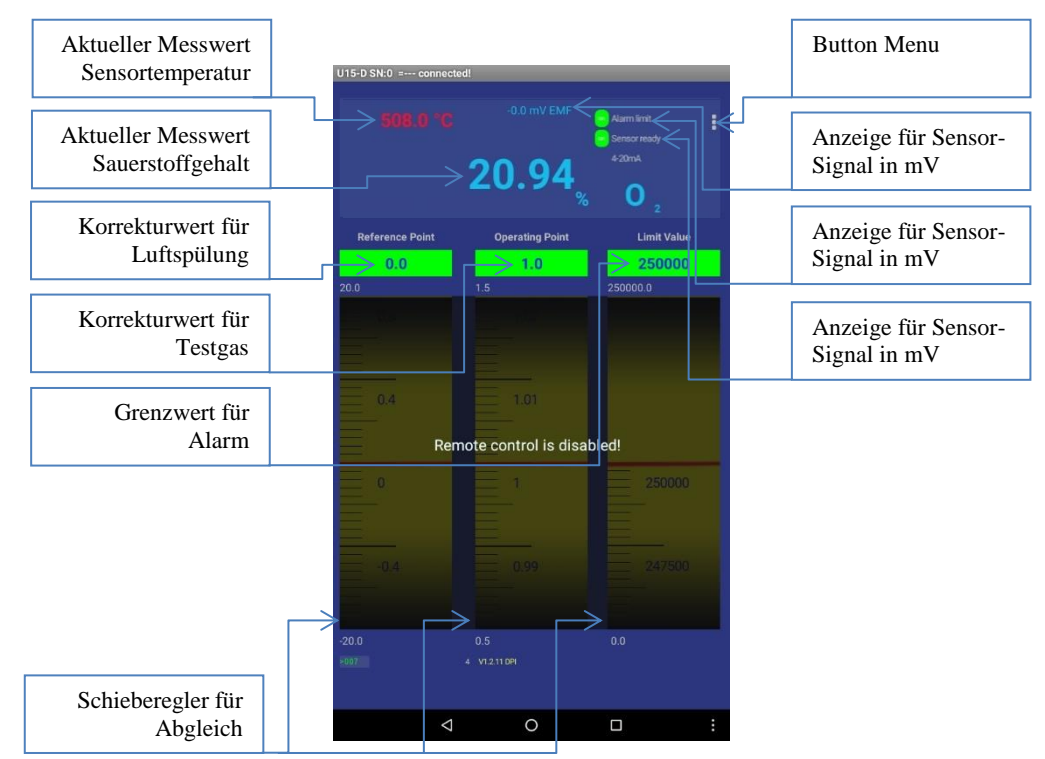

- 1. Öffnen Sie die Applikation durch Doppeltipp auf den Icon *Metrotec*.
- 2. Öffnen Sie das Menü mit dem Button *Menu*.
- 3. Wählen Sie das Untermenü *Connect Bluetooth*.
- 4. Wählen Sie aus der angezeigten Liste das gewünschte Sauerstoffmessmodul aus.

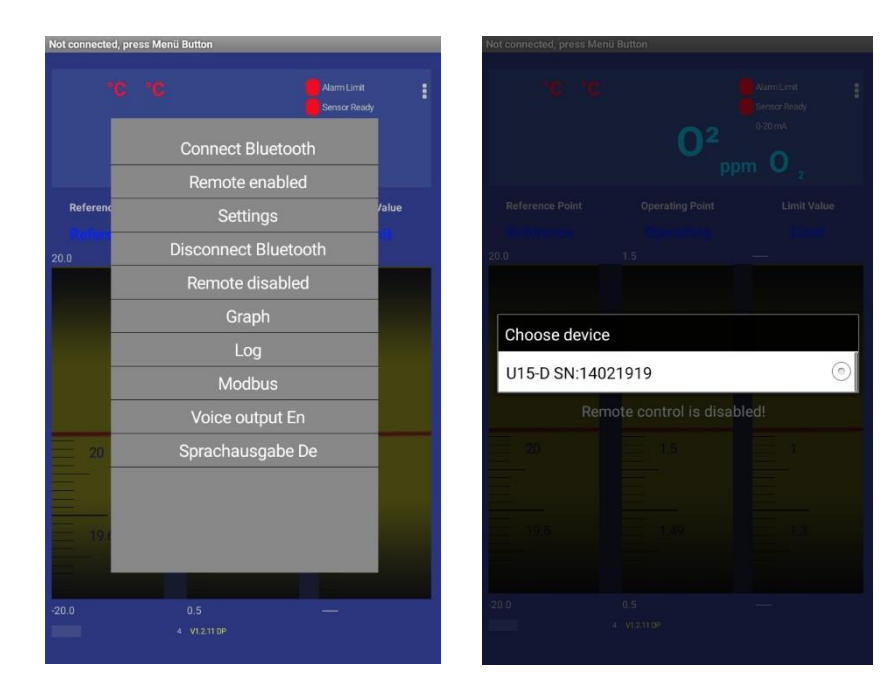

- 5. Auf der nun angezeigten Hauptseite sind alle relevanten Messgrößen dargestellt.
- 6. Der Eingabe-Bereich ist gesperrt, um ein versehentliches Verändern der Parameter zu verhindern. Um Änderungen vorzunehmen, öffnen Sie das Menü mit dem Button *Menu*.
- 7. Wählen Sie das Untermenü *Remote Enabled* aus.
- 8. Durch den *Eingabecode "5678"* wird die Schreibsperre ausgeschaltet.
- 9. Jetzt können die Parameter *Reference Point*, *Operating Point* und *Limit Value* mit den Schiebereglern verändert werden. Achtung, durch Änderung der Parameter Reference Point und Operating Point geht die Werkskalibrierung verloren!

In der folgenden Tabelle sind die Funktionen der Menü-Leiste aufgeführt und beschrieben:

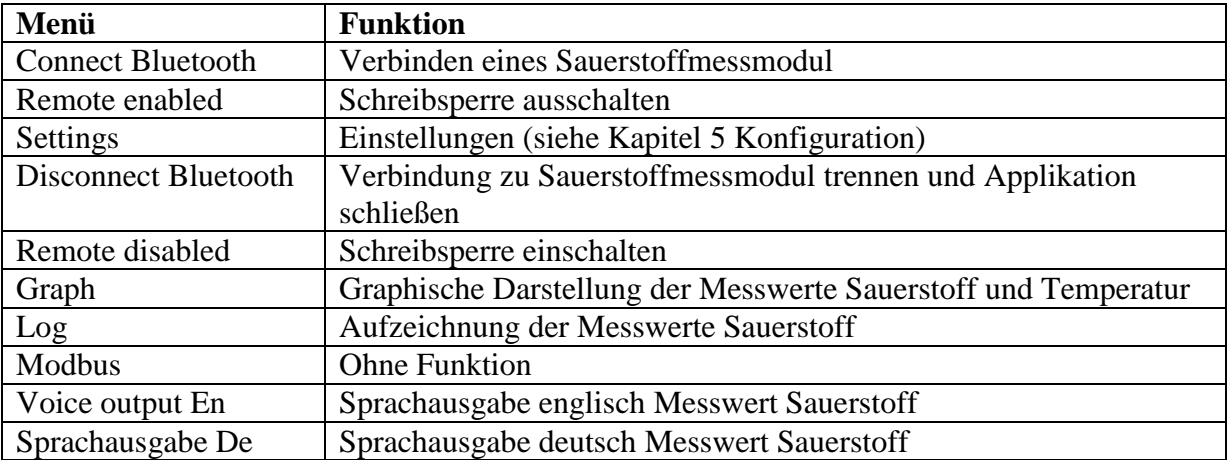

#### <span id="page-8-0"></span>5. Konfiguration

Im Folgenden werden die Parameter für die Anpassung und Veränderung der Konfiguration eines Sauerstoffmessmoduls mit Hilfe der Applikation beschrieben.

Um Änderungen in der Konfiguration vornehmen zu können, muss die Schreibsperre wie in *Kapitel 4 Bedienung* beschrieben aufgehoben werden.

Alle weiß hinterlegten Eingabefelder sind nun änderbar. Die weiteren Felder dienen zur Anzeige aktueller Messwerte und Status.

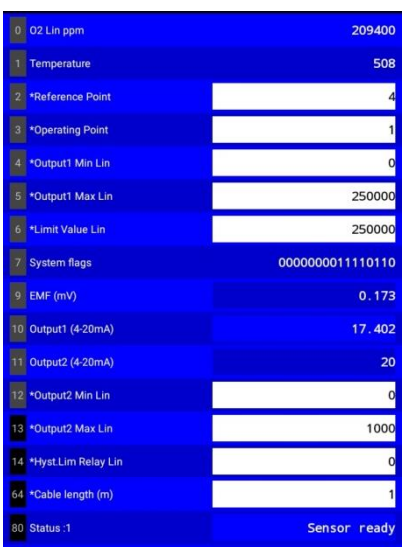

In der folgenden Tabelle sind die Funktionen der Menüleiste aufgeführt und beschrieben:

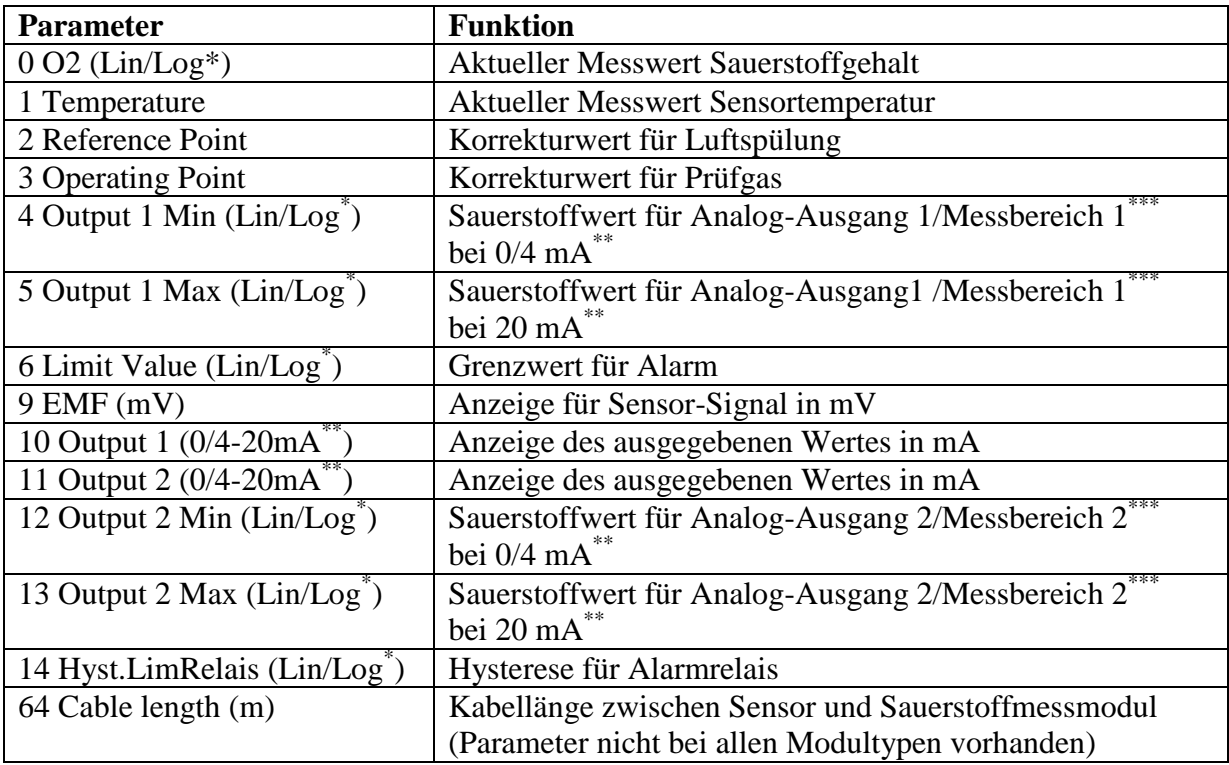

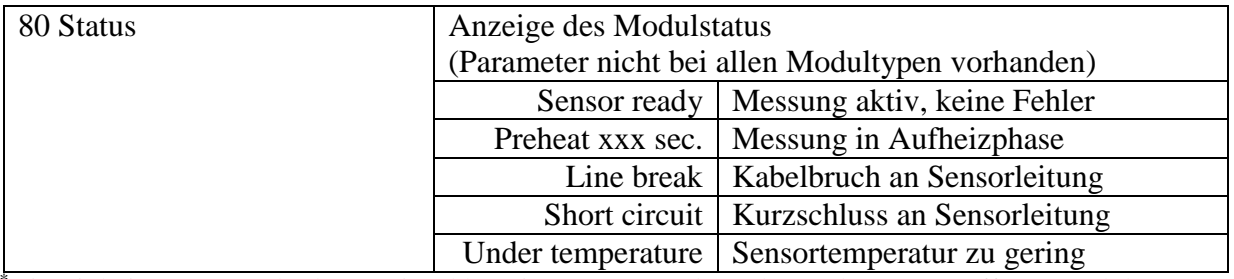

\*Die Einheit ppm O2 oder log O2 ist abhängig von Typ und Hardware des Sauerstoffmessmoduls \*\*Die Ausgabe in 0-20mA oder 4-20mA ist abhängig von Typ und Hardware des Sauerstoffmessmoduls

\*\*\* Das Vorhandensein des zweiten Analogausgangs ist abhängig vom Typ des Sauerstoffmessmoduls

#### <span id="page-9-0"></span>6. Abgleich

Im Folgenden wird beschrieben wie der Abgleich der Sauerstoffmessung, bestehend aus Sauerstoffsensor und Sauerstoffmessmodul vorgenommen werden kann.

- 1. Nehmen sie die Sauerstoffmessung wie in der Bedienungsanleitung des eingesetzten Moduls beschrieben in Betrieb (aktuelle Bedienungsanleitungen sind auf der Internetseite [www.metrotec.eu](http://www.metrotec.eu/) unter der Rubrik *Downloads/Manuals* zu finden).
- 2. Die Sauerstoffmessung sollte vor dem Abgleichvorgang ca. 30 Minuten funktionsbereit sein.
- 3. Verbinden Sie das Sauerstoffmessmodul wie in *Kapitel 4 Bedienung* beschrieben.
- 4. Sorgen Sie dafür, dass der Sensor mit sauberer Umgebungsluft durchströmt wird.
- 5. Heben Sie die Schreibsperre mit dem Code 5678, wie in *Kapitel 4 Bedienung* beschrieben auf.
- 6. Verändern Sie den Schieberegler *Reference Point* so lange, bis das aktuelle Sensorsignal EMF 0mV anzeigt. Das aktuelle Sensorsignal wird nicht bei allen Modultypen auf der Hauptseite angezeigt. Gehen sie dann wie oben beschrieben vor, bis der aktuelle Sauerstoffmesswert 20,9% anzeigt.
- 7. Wenn kein Abgleich mit einem Prüfgas vorgenommen werden soll, ist der Abgleich abgeschlossen. Bei zusätzlichem Abgleich mit einem Prüfgas bitte mit Punkt 8 fortfahren.
- 8. Durchströmen sie den Sensor mit einem Prüfgas, bei dem der Sauerstoffgehalt bekannt ist.
- 9. Warten Sie. bis sich der angezeigte aktuelle Sauerstoffmesswert nicht mehr verändert.
- 10. Verändern Sie den Schieberegler *Operating Point* so lange, bis der aktuelle Sauerstoffmesswert dem Wert des Prüfgases entspricht.
- 11. Der Abgleich ist abgeschlossen und das Prüfgas kann wieder entfernt werden.

## <span id="page-10-0"></span>7. Datalogging-Funktion

Über die Datalogging-Funktion der Applikation können Messwerte im internen Speicher des Android-Endgerät gespeichert werden.

- 1. Öffnen Sie das Menü mit dem Button *Menu*.
- 2. Wählen Sie das Untermenü *Log*.
- *3.* Wählen Sie das Aufzeichnungsintervall im Menü *Choose log interval* aus.
- *4.* Im folgenden Dialog wird der Dateiname der Aufzeichnung angezeigt.
- *5.* Starten Sie die Aufzeichnung mit dem Button *OK.*
- 6. Um das Aufzeichnen zu beenden, öffnen Sie das Menü mit dem Button *Menu*.
- 7. Wählen Sie das Untermenü *Log*.
- *8.* Beenden Sie die Aufzeichnung mit dem Button *OK.*

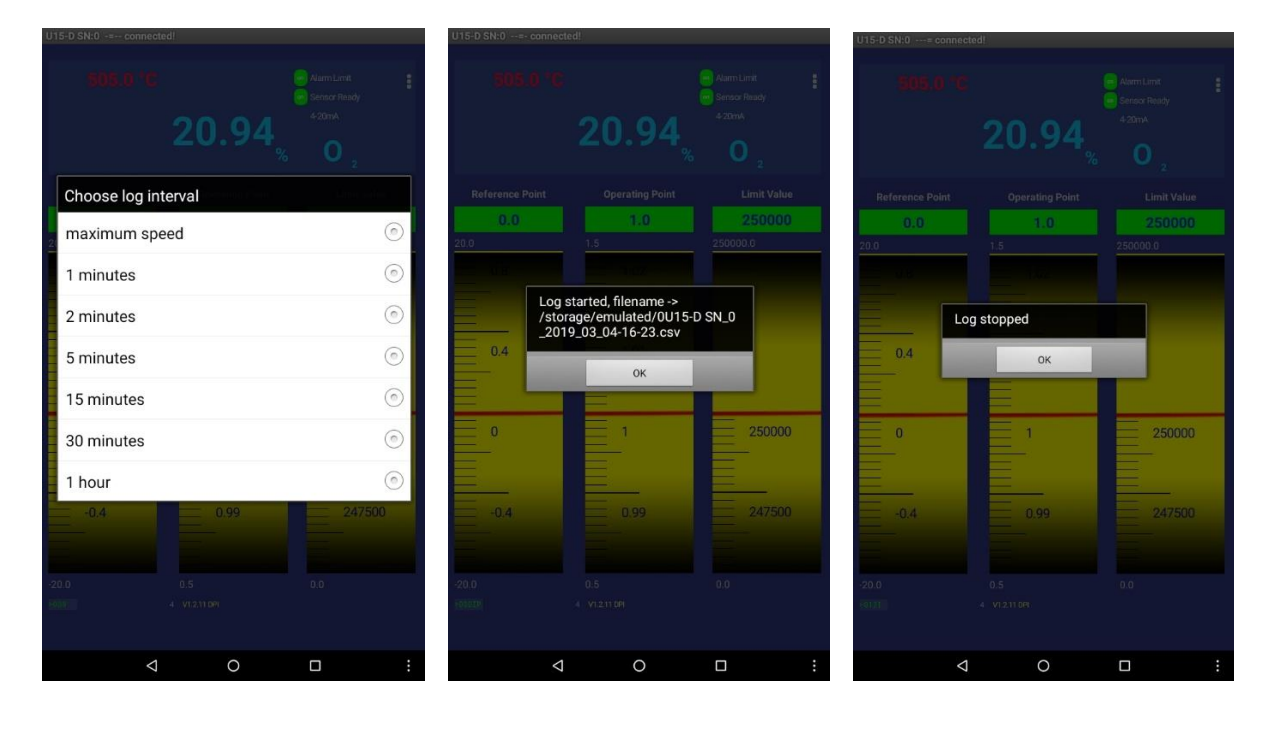